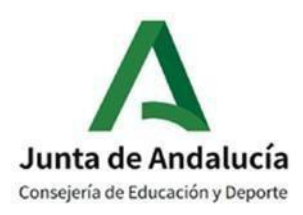

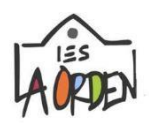

# **CÓMO MATRICULAR ONLINE A MI HIJO/A en Secundaria o Bachillerato**

Al igual que para este curso que acabamos de terminar, la **matriculación para el curso próximo 2023-2024, se hará online**, **del 1 al 10 de julio** desde la **Secretaría Virtual de la** 

**Consejería de Educación**, en la página web: **<https://www.juntadeandalucia.es/educacion/secretariavirtual/solicitudes/>**

Al hacer la matriculación online, no tendrá que desplazarse al instituto para realizar la matrícula de su hijo/a, lo podrá hacer desde un móvil, una Tablet o un ordenador, a cualquier hora, desde cualquier lugar y en unos minutos. Es muy sencillo.

No obstante, para aquellas familias que tengan cualquier problema o duda para su cumplimentación, el HORARIO DE OFICINA de SECRETARÍA es **de 10:00 a 13:00** horas.

Si tienen alguna duda, el teléfono del Centro es: 959 52 48 71.

También pueden escribirnos al correo: [buzon@ieslaorden.es](mailto:buzon@ieslaorden.es)

Al final de este documento, les incluimos dos enlaces a dos vídeo-tutoriales: uno es de Acceso a la Secretaría Virtual con iANDE y consulta de la clave en iPASEN y el segundo es de una simulación indicando cómo cumplimentar la matrícula online en la Secretaría Virtual de la Consejería de Educación.

## **IMPORTANTE - ¿Para qué curso relleno la matrícula?**

- Si mi hijo/a ha promocionado de curso en junio, se **matriculará en el curso siguiente**.
- Si mi hijo/a no ha promocionado en junio, se matriculará **en el mismo curso que ha hecho este año**.

En el caso del alumnado que ha cursado 1º Bachillerato (que haya suspendido alguna materia y se presentará a los exámenes extraordinarios de septiembre):

- Si mi hijo/a ha aprobado todo en junio o tiene hasta 4 materias suspensas se **matriculará en el curso siguiente**.

- Si mi hijo/a tiene 5 ó más materias suspensas en junio, se matriculará en el **mismo curso que ha hecho este año**.

### **1. RESUMEN DEL PROCESO:**

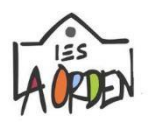

El proceso de matriculación se hace a través de la *Secretaría Virtual*. Para acceder a ella, podemos pinchar o copiar esta dirección web (**del 1 al 10 de julio, ambos inclusive**): [https://www.juntadeandalucia.es/educacion/secretariavirtual/s](https://www.juntadeandalucia.es/educacion/secretariavirtual/)olicitudes/

Para poder **identificarnos como usuarios**, tenemos que usar alguno de estos métodos:

- **a.** Certificado digital o *Cl@ve* (si usa uno de estos sistemas, salte al punto3).
- **b. iANDE (Identificador Andaluz Educativo).**

Una vez identificados, el proceso es muy rápido, completo y fiable. Consiste, únicamente, en *rellenar la solicitud y enviarla por internet*.

**2. iANDE** es una contraseña que permite acceder de forma muy sencilla. Para obtener esta clave iANDE, necesitamos tener instalada la versión actualizada de la app **iPASEN**.

#### **Para consultar la clave iANDE:**

Cuando entre en iPASEN, el iANDE de su hijo/a lo tiene en la mensajería de iPASEN; busque su clave iANDE en *Comunicaciones > Recibidos > Primer mensaje (Administrador PASEN identificador Andaluz Educativo (iANDE)*.

Este mensaje es siempre el primero y no se puede borrar. Contiene la **fecha de nacimiento del alumno/a y un código o clave**, por ejemplo:

*Fecha de nacimiento (del alumno/a): 14/02/2017 iANDE: X784ZB*

Para el alumnado de nuevo ingreso de 1º ESO, también lo habrán recibido en un mensaje SMS.

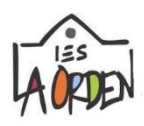

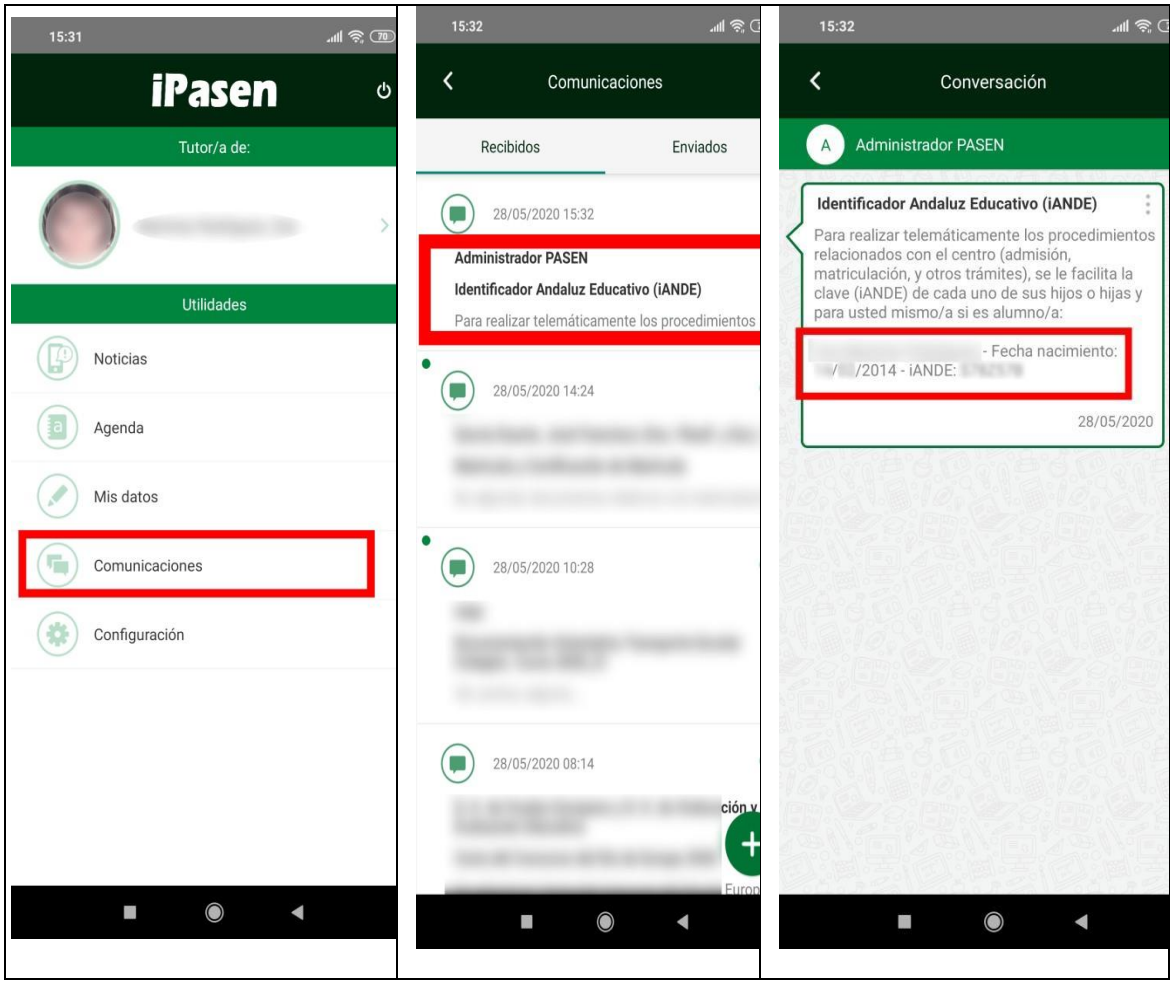

## 3. Accedemos a la Secretaría Virtual

## https://www.juntadeandalucia.es/educacion/secretariavirtual/ y nos identificamos con iANDE

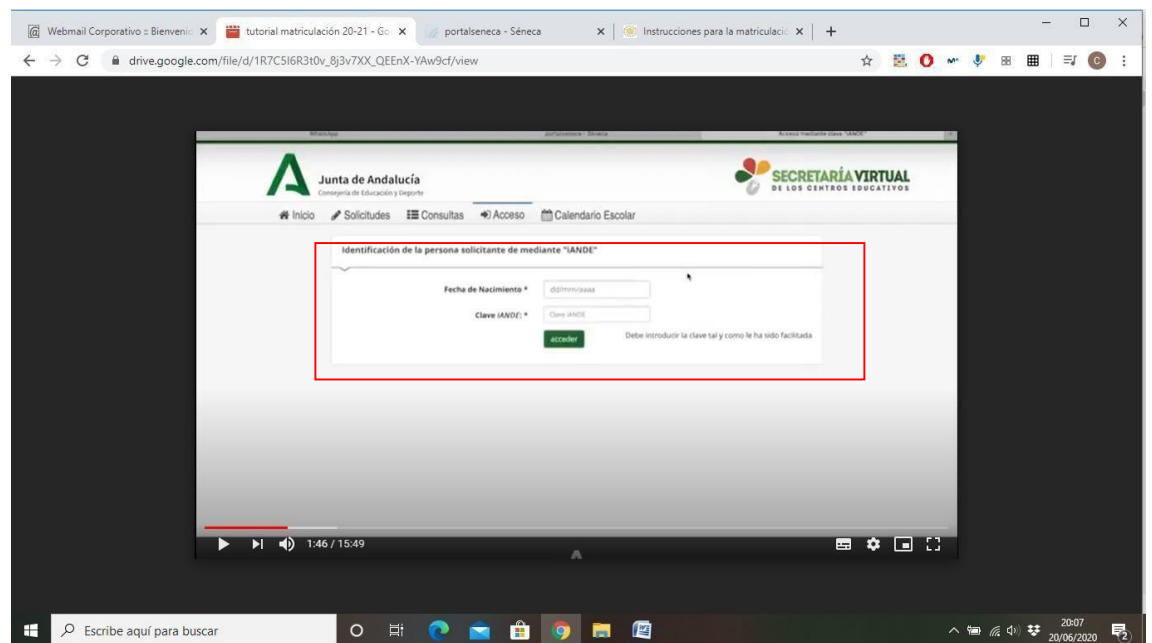

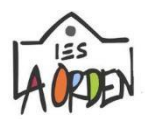

Una vez identificados, hacemos clic en *Solicitudes > Sobre de matrícula > Sobre electrónico de matrícula (Educación Secundaria Obligatoria)*

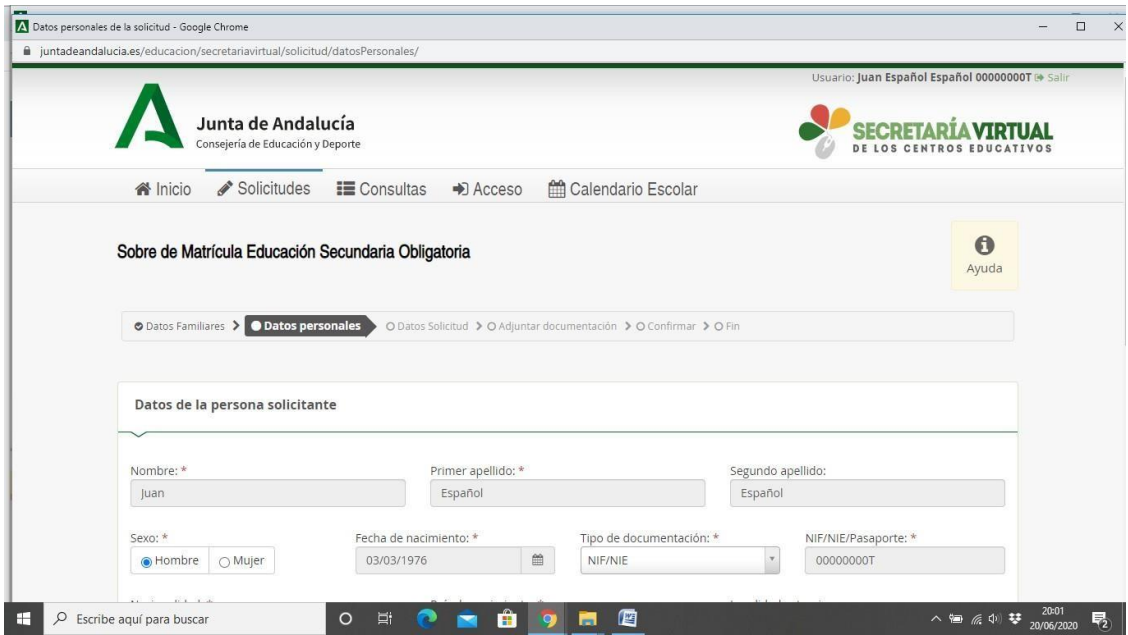

**IMPORTANTE: Hay que rellenar todos los apartados que vengan con asterisco** (\*).

**A partir de esta pantalla, deberemos ir rellenando la información que nossolicite y, al finalizar cada pantalla, iremos a "Siguiente".**

**Datos de la matrícula**: Pasaremos a rellenar la matrícula de forma completa sin dejar ningún campo vacío. También rellenaremos *el apartado de "Autorizaciones" y el cuestionario del Fondo Social Europeo.*

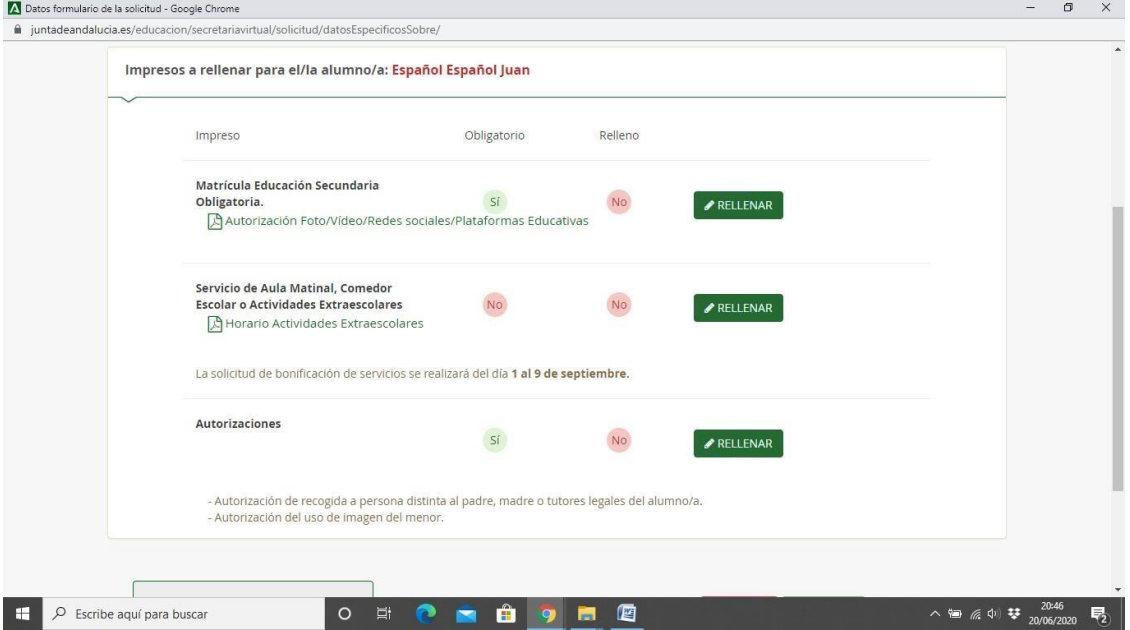

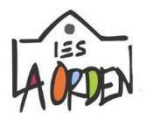

#### **En esta pantalla podremos aportar también la fotografía del alumno/a**

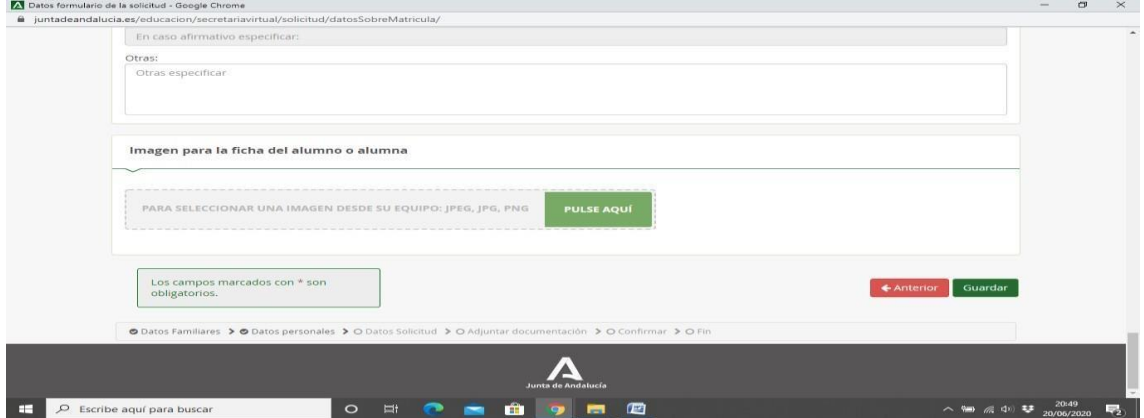

**Cada vez que terminemos le daremos a "Guardar".**

Rellenaremos también, las autorizaciones y nuevamente a "Guardar".

Una vez completadas estas pantallas, le daremos a "**Siguiente"** y nos aparecerá la pantalla para aportar documentación, en el caso de que sea necesario.

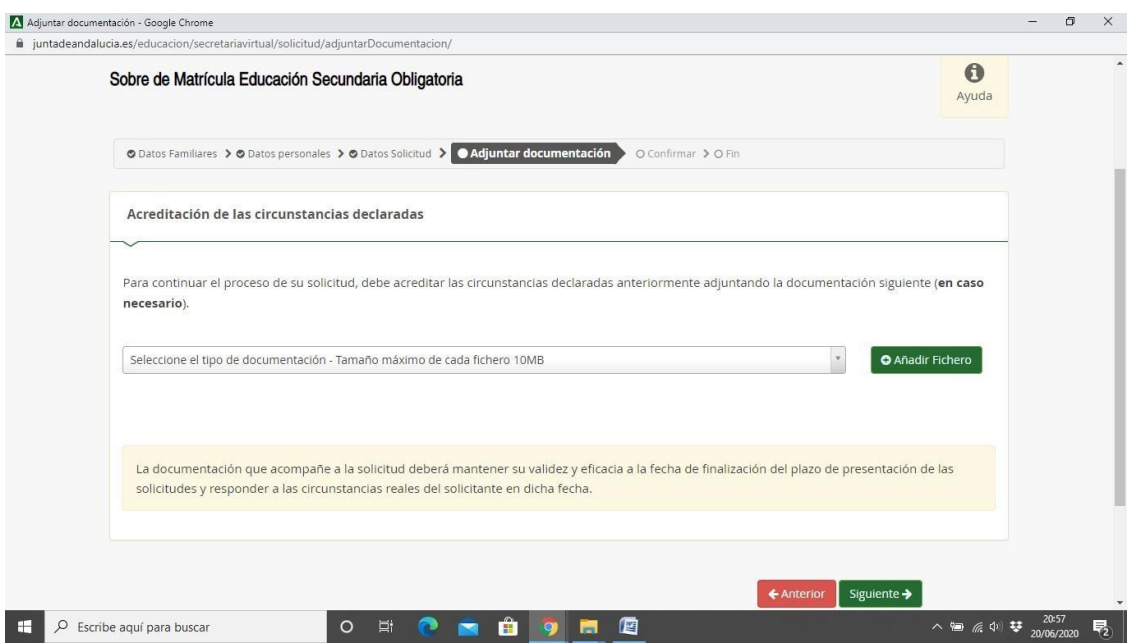

**Y, por último, pasaremos a comprobar el resultado y a FIRMAR la matrícula ("Firmar y presentar la solicitud"). Deberá introducir un número de teléfono al que le enviarán un SMS con una clave; ése será el método de firma.**

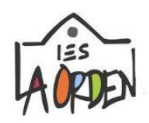

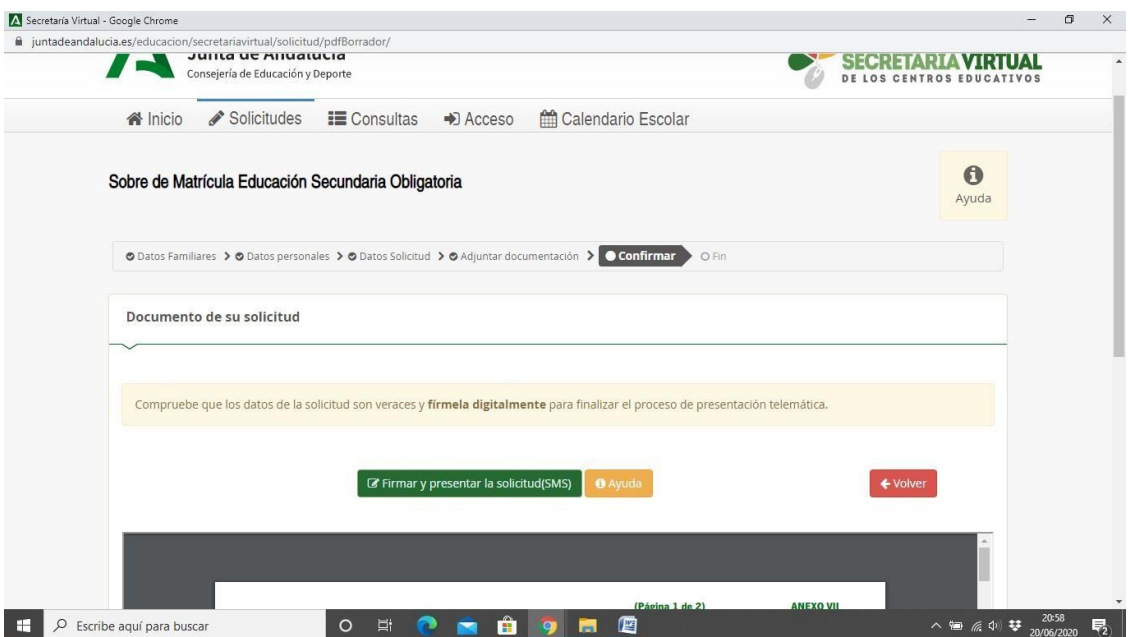

**Terminado el proceso podrá descargar, si lo desea, toda la información presentada.**

**Vídeo-tutorial de Acceso a la Secretaría Virtual con iANDE y consulta de la clave en iPASEN: <https://www.youtube.com/watch?v=p8bqMdBsLd4>**

**Vídeo-tutoriales de ejemplo de simulación de cómo cumplimentar la matrícula online por la Secretaría Virtual de la Consejería de Educación (aunque no es igual en nuestro centro, pero es similar): <https://www.youtube.com/watch?v=mnj4QbRNqCI>**

**<https://www.youtube.com/watch?v=VCcL3E5x7lk>**